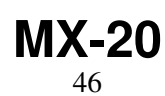

LotharF MikroKopter.de

## Inhaltsverzeichnis

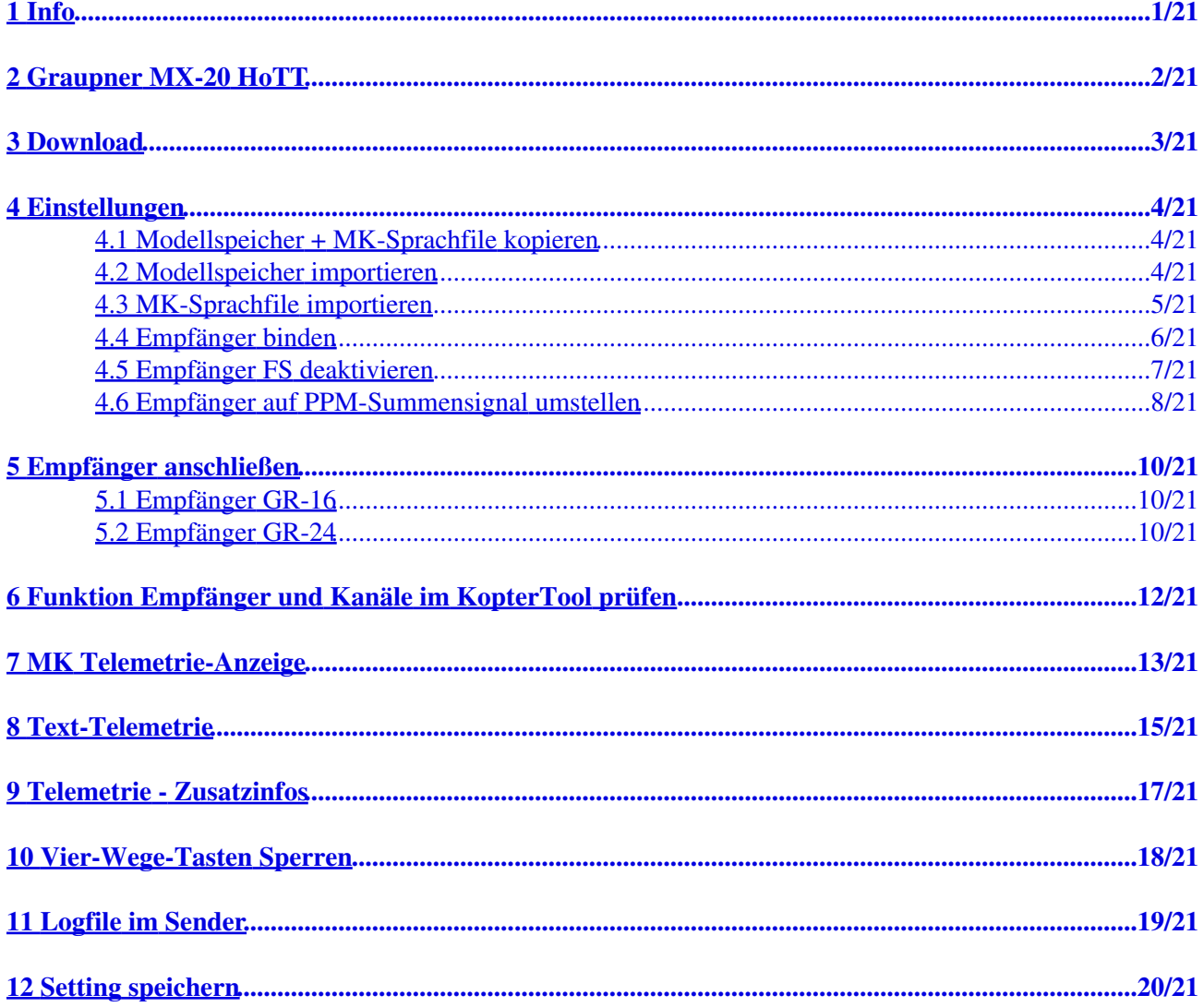

# <span id="page-2-0"></span>**1 Info**

## **INFO**

Wird die Fernsteuerung mit Empfänger direkt über *MikroKopter* erworben, ist bereits alles fertig voreingestellt.

Bei allen anderen müssen noch Einstellungen an der Fernsteuerung und Empfänger vorgenommen werden.

Siehe: [Einstellungen](https://wiki.mikrokopter.de/MX-20#Sprung2)

# <span id="page-3-0"></span>**2 Graupner MX-20 HoTT**

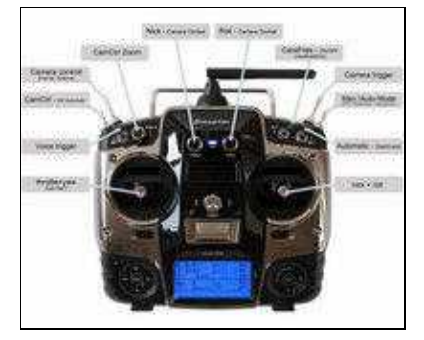

(MK-Belegung)

Die MX-20 HoTT ist ein idealer 12-Kanal Sender für den MikroKopter.

Bereits fertig eingestellt ist diese Fernbedienung in unserem [Online-Shop](https://www.mikrocontroller.com/index.php?main_page=index&cPath=86) erhältlich.

Ein zum Sender passendes Setting für den *MikroKopter* findet man hier unter **[Download](https://wiki.mikrokopter.de/MX-20#Sprung1)**

Die Daten:

- 12 Kanäle für Schalter, Taster und Potis
- 2,4GHz Übertragungstechnik
- Graupner gibt bis zu 3km Reichweite an (mit Empfänger GR-16 oder GR-24)
- Bidirektionale Kommunikation zwischen Sender und Empfänger
- Anzeige der MikroKopter-Telemetrie auf dem oberen eingebauten, beleuchtetem LCD
- Sprachausgabe der Telemetriewerte (über eingebauten Lautsprecher oder Kopfhörer)
- 7 Schalter (2 Drei-Stufen-Schalter, 3 Zwei-Stufen-Schalter und 2 Tast-Schalter)
- 3 analoge Potis
- Eingebaute DSC-Buchse zum Anschluss von Flugsimulatoren ([AeroSim\)](https://wiki.mikrokopter.de/AeroSim) oder eines [Lehrer-/Schülersystems](https://wiki.mikrokopter.de/LehrerSch%C3%BCler)

# <span id="page-4-0"></span>**3 Download**

**Modellspeicher für MX-20 + MK-Sprachfile DE/EN**

(Ab Graupner SW Version 2v017) 156 of Ziacon **Santa post** Container ro **TANKAHA** Gebruaria **Cyse Francis** 20221

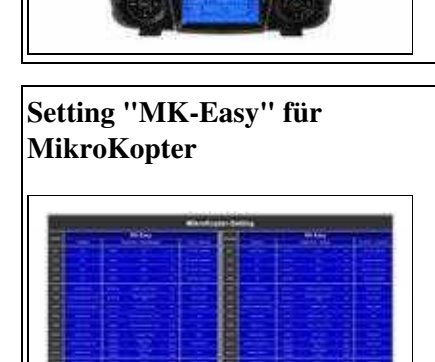

æ.

# <span id="page-5-0"></span>**4 Einstellungen**

Für "Selbermacher". In den folgenden Schritten ist erklärt, wie man den von uns angebotenen fertigen Modellspeicher

in die Fernbedienung importiert und den Empfänger bindet/einstellt.

Wie man das zum Modellspeicher passende Setting in den *MikroKopter* bekommt, ist hier erklärt: [Setting](https://wiki.mikrokopter.de/MX-20#Sprung5) [speichern](https://wiki.mikrokopter.de/MX-20#Sprung5)

### **1.**

## <span id="page-5-1"></span>**4.1 Modellspeicher + MK-Sprachfile kopieren**

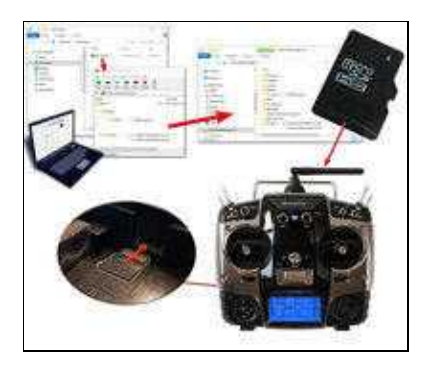

Den fertig eingestellten Modellspeicher, bei dem alle 12 Kanäle bereits fertig • eingestellt sind, sowie das für den *MikroKopter* passende "MK-Sprachfile" wird zunächst aus unserem **[Download](https://wiki.mikrokopter.de/MX-20#Sprung1)** heruntergeladen.

Die heruntergeladene Datei wird dann entpackt und der Inhalt in die entsprechenden Ordner auf die microSD-Karte der Fernsteuerung kopiert. Danach die microSD-Karte wieder in die Fernsteuerung einlegen.

## **2.**

## <span id="page-5-2"></span>**4.2 Modellspeicher importieren**

Im zweiten Schritt importieren wir den fertigen Modellspeicher den wir gerade auf die • microSD-Karte kopiert haben.

Die Schritte hierfür sind:

- Sender einschalten ♦
	- Falls die Abfrage "Bitte wählen HF EIN/AUS?" kommt -> "AUS" wählen ◊
- Bei der rechten "Vier-Wege-Taste" den mittleren Button **SET** drücken um in das Menü zu ♦ gelangen
- ♦ Runter auf den Menüpunkt **Kop./Löschen** und mit **SET** öffnen
- ♦ **Import von SD** auswählen und mit **SET** bestätigen
- ♦ Den Modellspeicher "MK-Easy" mit **SET** auswählen
- ♦ Bei "Import nach Modell" den ersten Speicherplatz 01 mit **SET** bestätigen
- ♦ Die Frage "Import?" mit **JA** und einem weiteren **SET** bestätigen

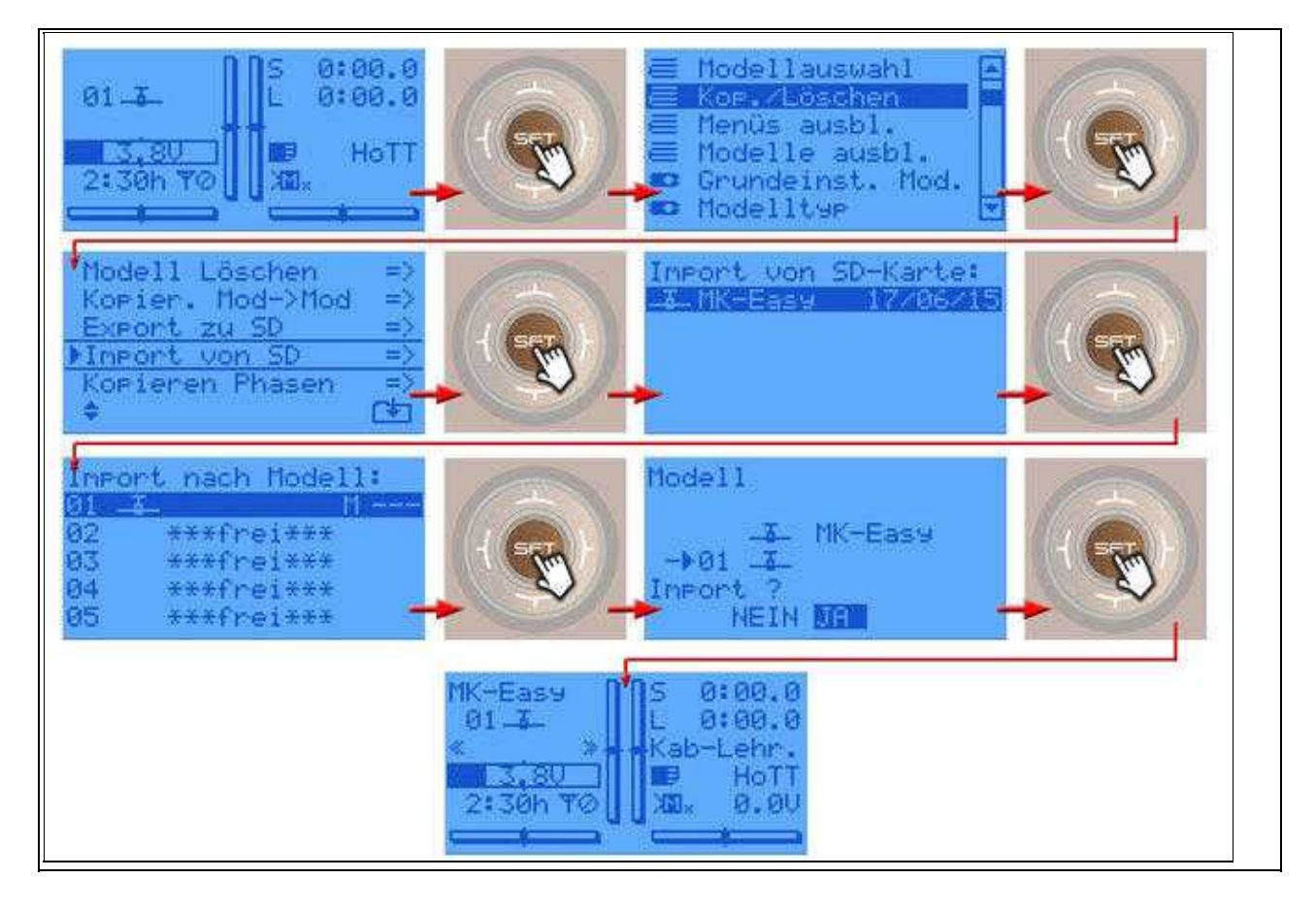

### **3.**

### <span id="page-6-0"></span>**4.3 MK-Sprachfile importieren**

Damit auch die zum *MikroKopter* passenden Ansagen über die Fernbedienung ausgegeben werden, • muss das **MK-Sprachfile** installiert werden.

Dies macht man über den "Versteckten Modus" wie folgt:

- Bei der linken "Vier-Wege-Taste" (ESC) die Richtung **UP** und **DOWN** gleichzeitig drücken ♦ und halten
- ♦ Dann bei der rechten "Vier-Wege-Taste" (SET) in der Mitte **SET** drücken
- ♦ Im "Versteckten Modus" den Menüpunkt **ANSAGEN** mit **SET** öffnen
- ♦ Das passende MK-Sprachfile (DE/EN) auswählen und mit **SET** bestätigen

#### MX-20 12/31/24 03:50:38

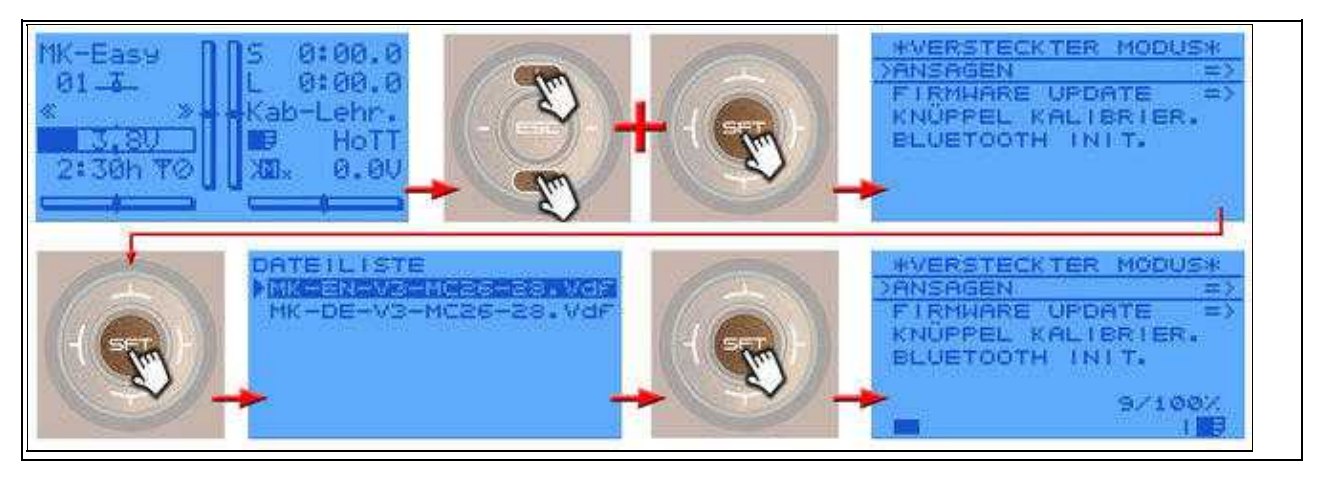

### **4.**

## <span id="page-7-0"></span>**4.4 Empfänger binden**

Der Empfänger wird nun an den neuen Modellspeicher *MK-Easy* gebunden. •

Dazu muss der Empfänger bereits am Kopter richtig angeschlossen sein und der Kopter ist mit einem Lipo versorgt.

(Siehe auch: [Empfänger anschließen\)](https://wiki.mikrokopter.de/MX-20#Sprung3)

Die Reihenfolge ist wie folgt:

- Bei der rechten "Vier-Wege-Taste" den mittleren Button **SET** drücken um in das Menü zu ♦ gelangen
- ♦ Runter auf den Menüpunkt **Grundeinst. Mod.** und mit **SET** öffnen
- ♦ In der Zeile "Modul HoTT" das **linke n/v** auswählen
- Am Empfänger nun die "SET" Taste so lange drücken (ca. 3-4 Sekunden), bis die rote LED ♦ anfängt rot/grün zu blinken.
- ♦ Dann an der Fernsteuerung die Taste **SET** drücken
- ♦ Es erscheint **Binden ....** im Display
- ♦ Nach erfolgreicher Bindung sieht man **geb.** an der Stelle wo vorher n/v stand

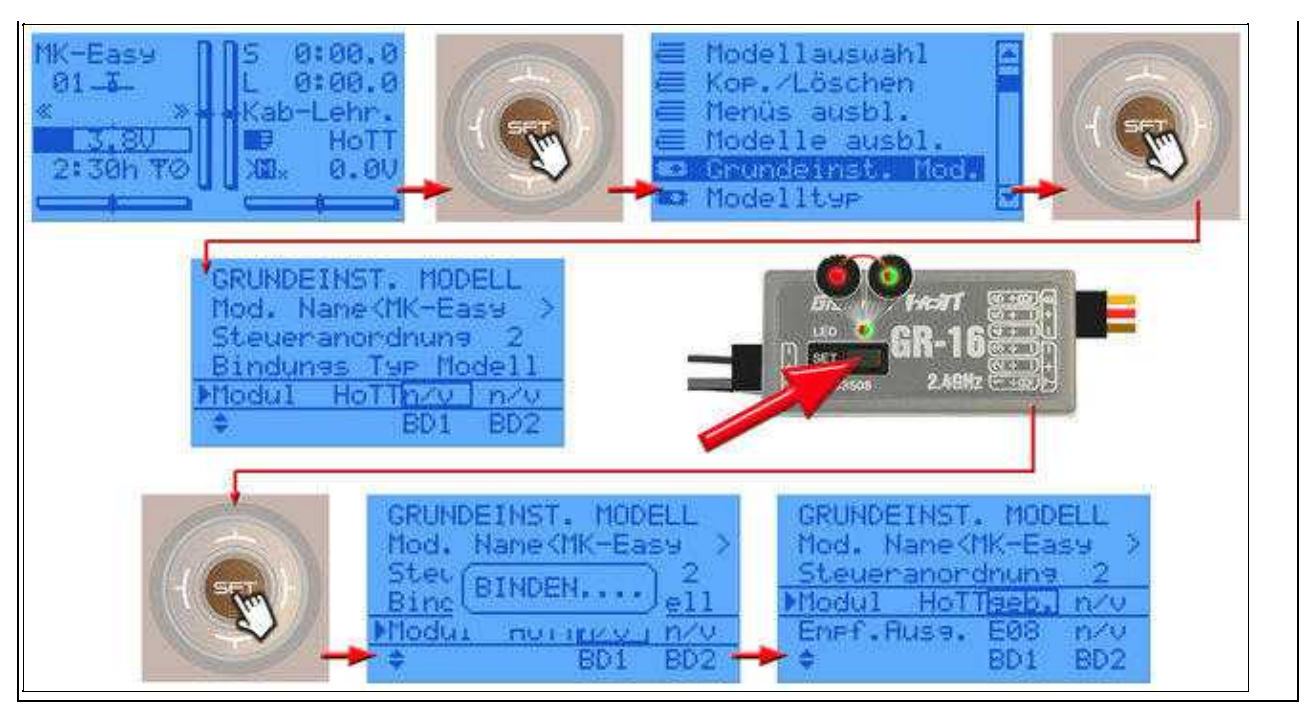

#### **INFO:** •

Der Kopter kann während des gesamten Vorganges piepen. Dies verstummt erst nach kompletter Einstellung des Empfängers.

### **5.**

## <span id="page-8-0"></span>**4.5 Empfänger FS deaktivieren**

• In den Grundeinstellungen nutzt der Empfänger ein eigenes "fail safe" welches wir deaktivieren müssen.

(Hiermit würde der Kopter bei einem Empfangsausfall die letzen empfangenen Kanalwerte der Fernsteuerung erhalten (z.B. Vollgas und Nick vorwärts))

Damit der Kopter bei einem Empfangsausfall immer zum Startpunkt zurückfliegt, müssen wir das MikroKopter [FailSafe](https://wiki.mikrokopter.de/FailSafe) nutzen.

Dazu muss das vom Empfänger deaktiviert werden.

Das Ausschalten geht wie folgt:

- Bei der rechten "Vier-Wege-Taste" den mittleren Button **SET** drücken um in das Menü zu ♦ gelangen
- ♦ Runter auf den Menüpunkt **Telemetrie** und mit **SET** öffnen
- ♦ In der Telemetrieanzeige **EINSTELLUNGEN, ANZEIGEN** wählen und mit **SET** öffnen
- ♦ Nach rechts zum Menü **RX FAIL SAFE** wechseln
- ♦ Hier den Eintrag **MODE** von "HOLD" auf **OFF** stellen ...

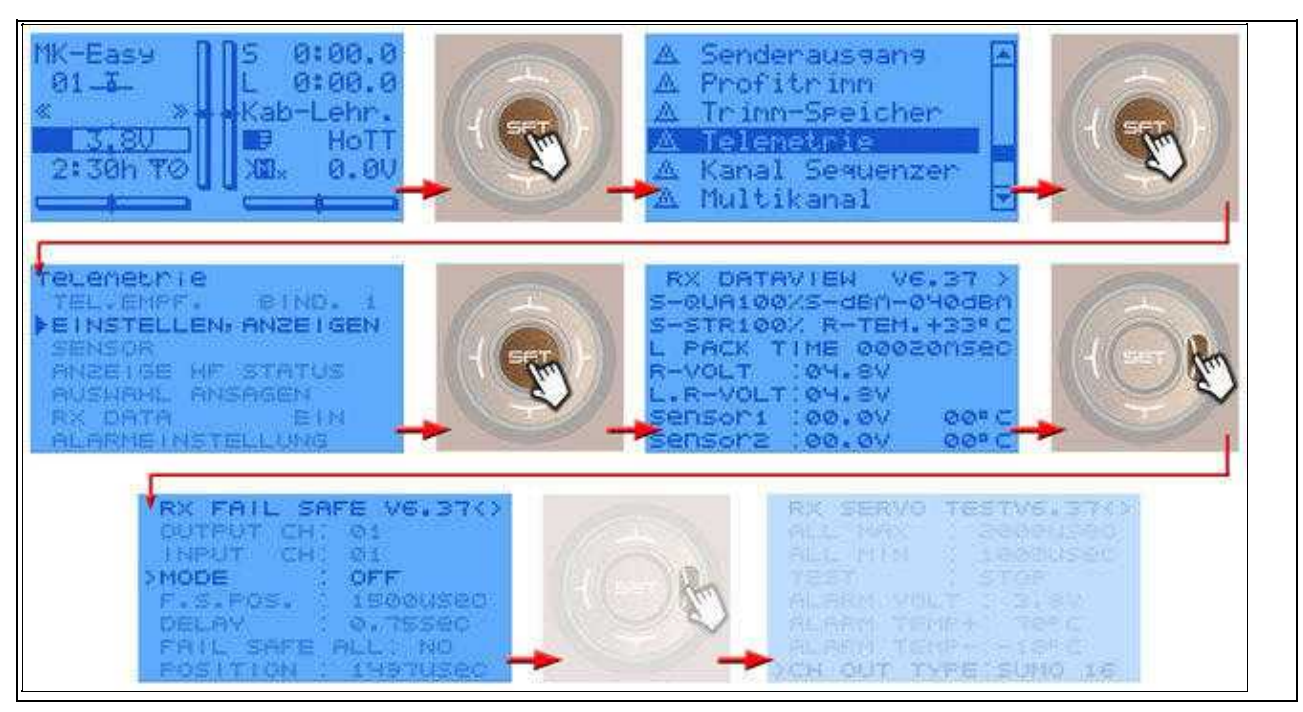

### **6.**

## <span id="page-9-0"></span>**4.6 Empfänger auf PPM-Summensignal umstellen**

Das von der FlightCtrl benötigte Summensignal wird nun ebenfalls am Empfänger eingestellt. • Solange dies nicht eingestellt ist, erhält man vom Kopter eine Fehlermeldung ("err7: RC Signal lost") und der Kopter

gibt eine akustische Warnmeldung aus.

Sofort nach Aktivieren des Summensignal am Empfänger verstummt das Piepen und die Kanäle sind am Kopter verfügbar.

Das Einstellen geht wie folgt:

- Bei der rechten "Vier-Wege-Taste" den mittleren Button **SET** drücken um in das Menü zu ♦ gelangen
- ♦ Runter auf den Menüpunkt **Telemetrie** und mit **SET** öffnen
- ♦ In der Telemetrieanzeige **EINSTELLUNGEN, ANZEIGEN** wählen und mit **SET** öffnen
- ♦ Nach rechts zum Menü **RX SERVO TEST** wechseln
- ♦ Hier den Eintrag **CH OUT TYPE** von "ONCE" wechseln auf **SUMO 16**

#### 12/31/24 03:50:38

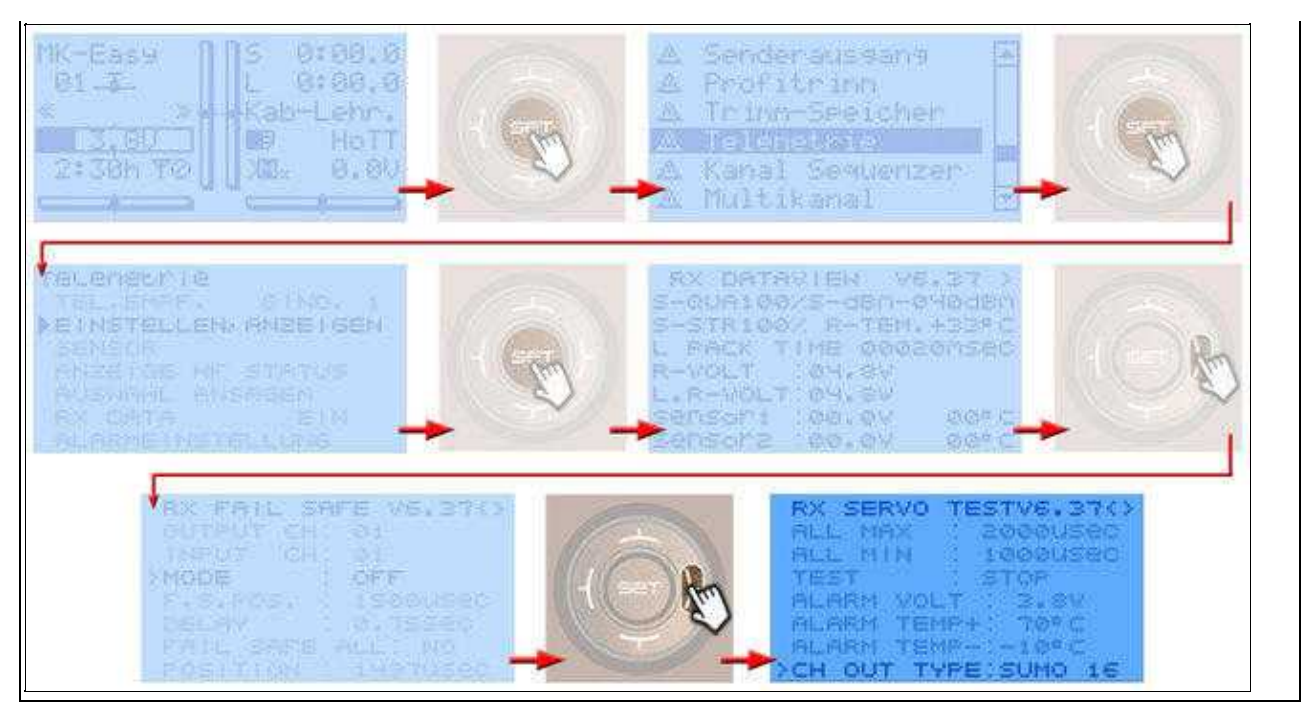

## <span id="page-11-0"></span>**5 Empfänger anschließen**

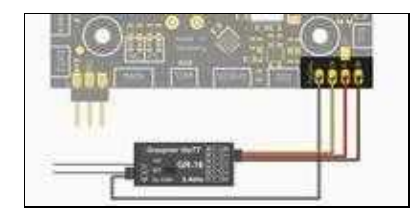

(Anschluss an FlighCtrl V3.0)

Der Graupner HoTT Empfänger wird an die zwei Anschlusskabel der FlightCtrl angeschlossen. Dabei ist das 3-adrige PPM-Kabel für die Kanalübergabe und Versorgung des Empfängers zuständig und das graue Kabel für die Telemetrieübertragung.

Das HoTT-System bietet verschiedene Empfänger an, die am MikroKopter genutzt werden können. Nachfolgend wird der Anschluss der Empfänger GR-16 und GR-24 beschrieben. Diese Empfänger können über das einzustellende PPM-Summensignal bis zu 16 Kanäle ausgeben.

## <span id="page-11-1"></span>**5.1 Empfänger GR-16**

Der GR-16 HoTT hat 8 Servo-Anschlüsse. Über den Servoanschluss Nr.8 kann das Summensignal abgegriffen werden. Hierüber können bis zu 16 Kanäle (Senderabhängig) abgegriffen werden. Die Reichweite beträgt mit diesem Empfänger lt. [Hersteller](https://www.graupner.de/Empfaenger-GR-16-HoTT-2-4-GHz-8-Kanal/33508/) 4000mtr.

- Anschlüsse
	- ♦ Servoausgang 8 => PPM Summensignal (siehe [PPM-Summensignal einstellen\)](https://wiki.mikrokopter.de/MX-20#Sprung4)
	- ♦ Telemetrieschnittstelle "T" => Anschluss Telemetriesignal FlightCtrl

### <span id="page-11-2"></span>**5.2 Empfänger GR-24**

Der GR-24 HoTT hat 12 Servo-Anschlüsse. Über den Servoanschluss Nr.8 kann das Summensignal abgegriffen werden. Hierüber können bis zu 16 Kanäle (Senderabhängig) abgegriffen werden. Die Reichweite beträgt mit diesem Empfänger lt. [Hersteller](https://www.graupner.de/Empfaenger-GR-24-HoTT-12-Kanal/33512/) 4000mtr.

- Anschlüsse
	- ♦ Servoausgang 8 => PPM Summensignal (siehe [PPM-Summensignal einstellen\)](https://wiki.mikrokopter.de/MX-20#Sprung4)
	- ♦ Telemetrieschnittstelle "T" => Anschluss Telemetriesignal FlightCtrl

## <span id="page-13-0"></span>**6 Funktion Empfänger und Kanäle im KopterTool prüfen**

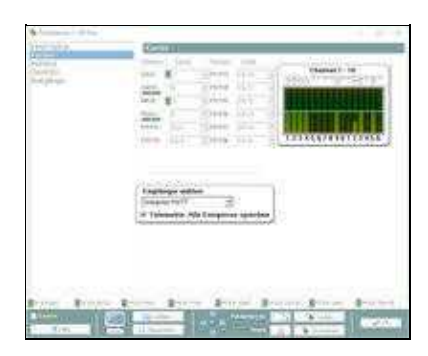

Ist der MikroKopter mit dem Computer verbunden und das **KopterTool** gestartet, kann man in den Einstellungen (Reiter "Kanäle") die Kanalzuordnung überprüfen. Wird ein Geber am Sender betätigt, kann man den Ausschlag des dazu eingestellten Kanal beobachtet.

#### **Hinweise:**

- Als Empfängertyp muss *Graupner HoTT* eingestellt sein
- Automatische Ansagen (für z.B. Fehlermeldungen) aktiviert man mit einem Haken bei "Telemetrie"
- Die Ausschläge der Balken müssen von "0" bis "254" und bei Mittelstellung des Kanal "127" anzeigen

## <span id="page-14-0"></span>**7 MK Telemetrie-Anzeige**

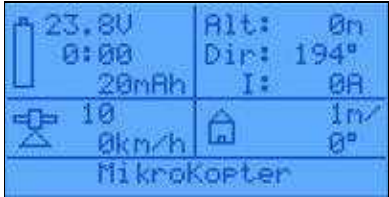

Über das untere Display an der Fernsteuerung kann die MikroKopter-Telemetrie angezeigt werden. Hier lassen sich folgende Werte ablesen:

- Oben links
	- ♦ "V" -> Lipospannung
	- $\triangle$  "0:00" -> Flugdauer
	- ♦ "mAh" -> Verbrauchte Lipo-Kapazität
- Oben rechts
	- ♦ "Alt:" ->Höhe
	- ♦ "Dir:" -> Ausrichtung des Kopters
	- ♦ "I:" -> Aktueller Stromverbrauch
- Mitte links
	- ♦ Anzahl der empfangenen Satelliten
	- ♦ Fluggeschwindigkeit
- Mitte rechts
	- ♦ Entfernung zur "Homeposition"
	- ♦ Richtung zur "Homeposition"
- Unten
	- ♦ Status- und Fehlermeldungen

Ist im unteren Display die MK-Telemetrie nicht zu sehen, kann diese wie folgt angezeigt werden:

• Bei der rechten "Vier-Wege-Taste" (SET) den Button **UP** drücken

Sollte hier nun eine andere Telemetrieanzeige erscheinen wie folgt vorgehen:

- Bei der rechten "Vier-Wege-Taste" (SET) den Button **UP** erneut drücken es erscheint das Sensorauswahl-Fenster
- Mit **DOWN** den Sensor **GPS** auswählen und mit **SET** bestätigen
- Es wird nun die Graupner GPS-Telemetrieanzeige angezeigt
- Die Taste **RIGHT** einmal betätigen um die "MK-Telemetrieanzeige" zu öffnen

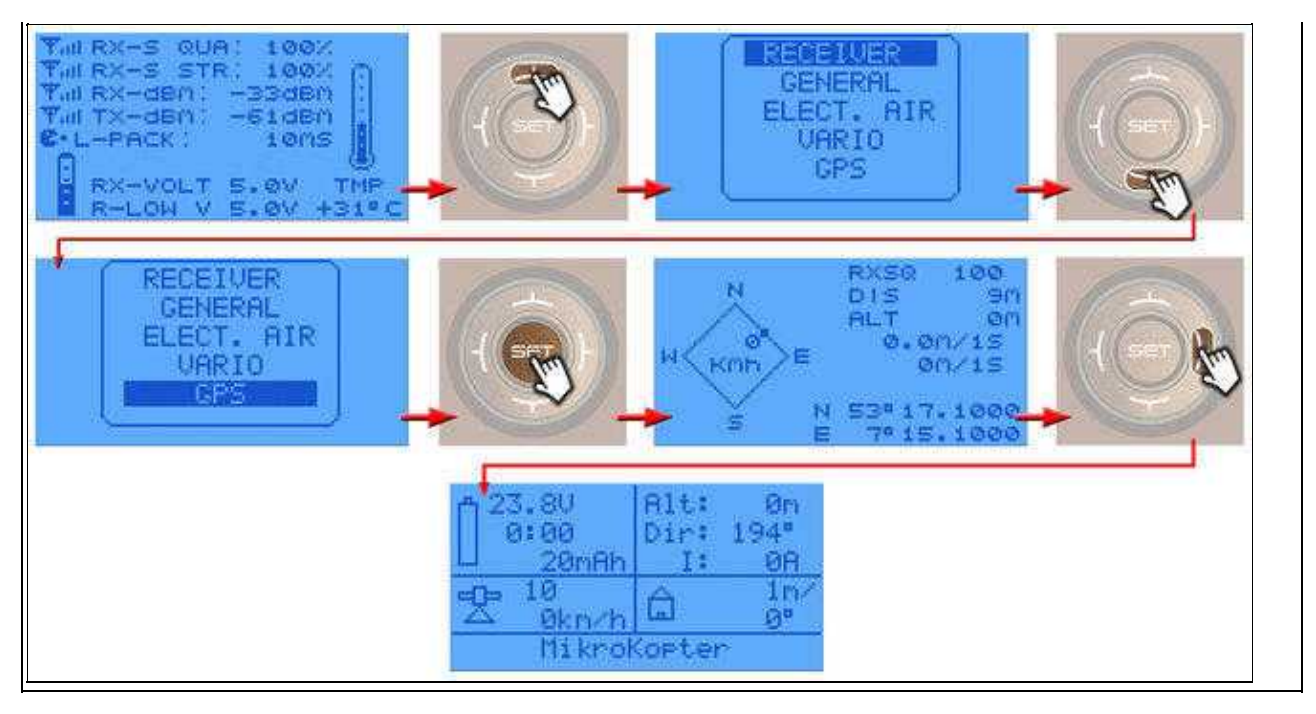

## <span id="page-16-0"></span>**8 Text-Telemetrie**

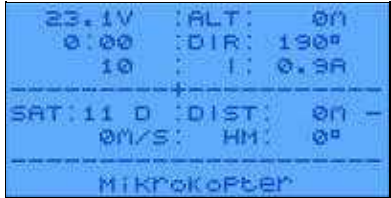

#### **<sup>** $\bullet$ **</sup> Bitte beachten:**

Befindet man sich in der *Text-Telemetrie* ist eine Sprachausgabe und das Loggen während dieser Zeit unterbrochen!

Die "Text-Telemetrie" kann über das Menü "Telemetrie" geöffnet werden. Hierüber können mehr Telemetriewerte abgefragt werden.

- Oben links
	- ♦ "V" -> Lipospannung
	- $\triangle$  "0:00" -> Flugdauer
	- ♦ "10" -> Verbrauchte Lipo-Kapazität in mAh
- Oben rechts
	- ♦ "Alt:" ->Höhe
	- ♦ "Dir:" -> Ausrichtung des Kopters
	- ♦ "I:" -> Aktueller Stromverbrauch
- Mitte links
	- ♦ "SAT" -> Anzahl der empfangenen Satelliten
	- $\triangle$  "m/S" -> Fluggeschwindigkeit
- Mitte rechts
	- ♦ "DIST:" -> Entfernung zur "Homeposition"
	- ♦ "HM:" -> Richtung zur "Homeposition"
- Unten
	- ♦ Status- und Fehlermeldungen
- Das Öffnen geht wie folgt:
	- Bei der rechten "Vier-Wege-Taste" den mittleren Button **SET** drücken um in das Menü zu ♦ gelangen
	- ♦ Runter auf den Menüpunkt **Telemetrie** und mit **SET** öffnen
	- ♦ Im "Telemetrie" Menü den Eintrag **EINSTELLEN,ANZEIGEN** mit **SET** öffnen
	- ♦ Die Taste **RIGHT** so oft betätigen bis die Text-Telemetrie angezeigt wird

#### MX-20 12/31/24 03:50:38

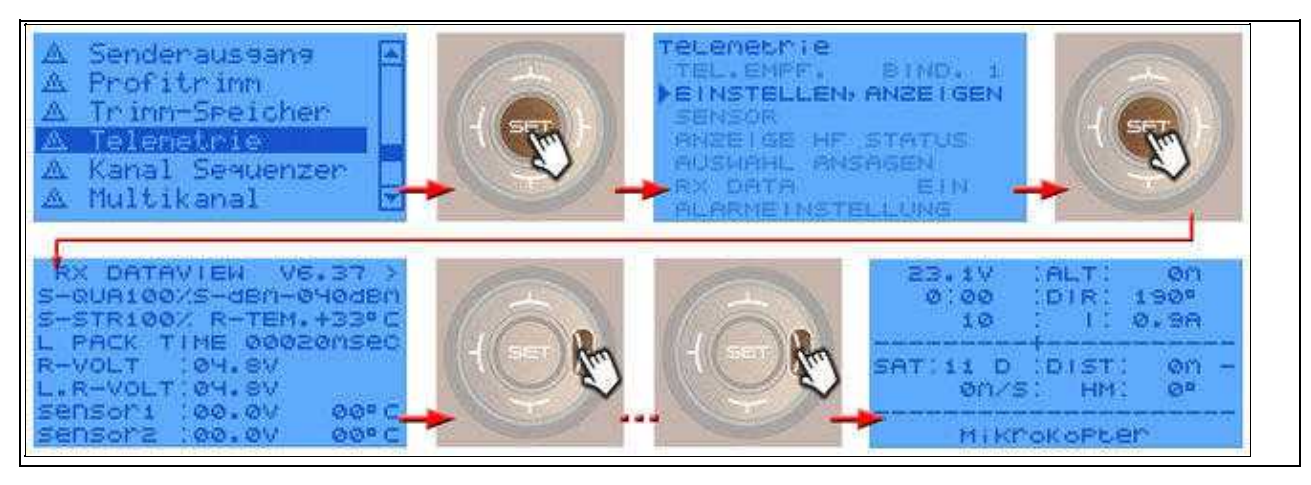

Ist man in der Text-Telemetrie, können weitere Unterfenster geöffnet werden. Dies macht man mit einem Klick auf den Button "left" der rechten "Vier-Wege-Taste" (SET).

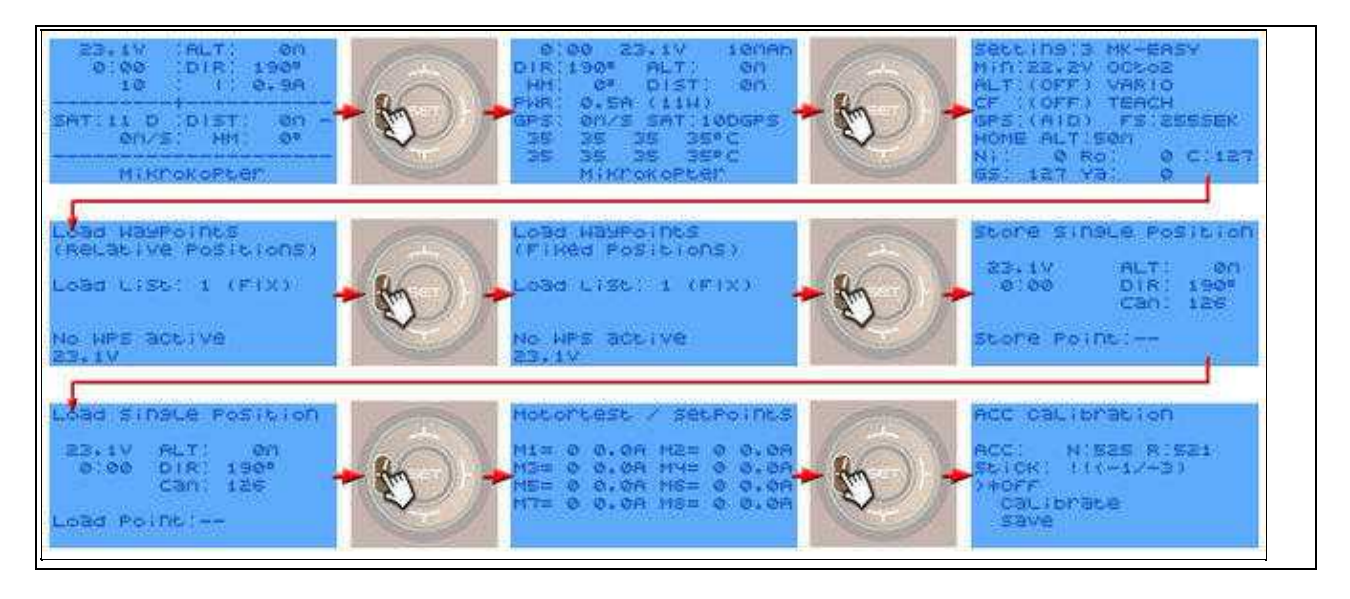

## <span id="page-18-0"></span>**9 Telemetrie - Zusatzinfos**

Zusätzlich zu der beschriebenen Telemetrieanzeige können je nach eingeschalteter Funktion noch zusätzliche Informationen / Symbole angezeigt werden.

Diese sind wie folgt:

- $\bullet$  '-' = No GPS fix
- $\bullet$  '/' = off
- '?' = Coming home, but home Position unknown (goes to PH then)
- $\bullet$  'H' = Coming home
- $\bullet$  'W' = Flying Waypoints
- 'D' = Dynamic Position Hold
- $\bullet$  'P' = Position Hold
- $\bullet$  'm' = Manual controlled
- 'M' = Manual controlled => Anzeige nach Starten der Motoren, wenn der Kopter noch am Boden ist

# <span id="page-19-0"></span>**10 Vier-Wege-Tasten Sperren**

Um nicht aus versehen die *MK Telemetrie-Anzeige* zu verstellen oder in das Menu des Senders zu gelangen, kann man die

unteren "Vier-Wege-Tasten" (ESC+SET) sperren. Dazu drückt man die Button SET und ESC gleichzeitig bis der Sender ein

Bestätigungssignal von sich gibt. Im Display sieht man dann einen Schlüssel. Das entsperren erfolgt auf gleiche Weise.

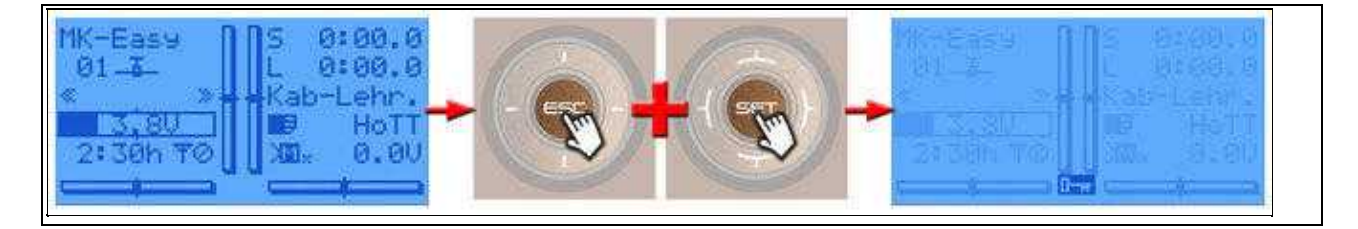

# **11 Logfile im Sender**

<span id="page-20-0"></span>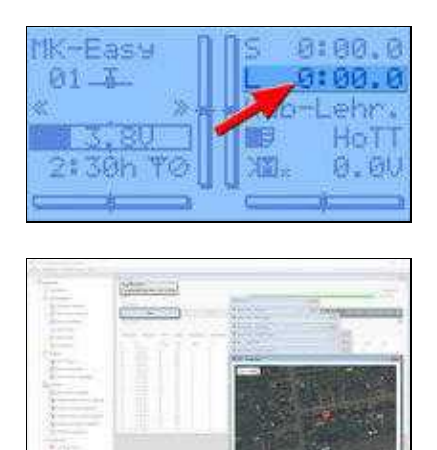

Wellen:)

Die Telemetrie des Senders sowie die vom Kopter übertragenen Positionsdaten, können auf einer microSD-Karte im Sender geloggt werden.

Die Aufzeichnung startet mit aktivieren der Flugzeituhr. Bei unserem Modellspeicher "MK-Easy" passiert dies automatisch beim Starten des Kopters (siehe Bild rechts).

Bei Verlust des Kopters kann man so die letzte empfangene Position einsehen.

Im Falle des Verlustes kann die microSD Karte aus dem Sender herausgenommen und in einen Computer einlegen. Mit der Graupner "*PC Software*" kann die LOG Datei geöffnet und die letzte empfangene Position angezeigt werden.

Download: [Firmware Upgrade grStudio](https://www.graupner.de/UBlog/PCSoftware/Apps)

#### **!!! Wichtig: Sollte der Kopter aus unerklärlichen Gründen weg fliegen, NIEMALS die Fernsteuerung ausschalten !!!**

Solange Telemetriedaten vom Kopter empfangen werden, kann man die Flugroute = Position des Kopters verfolgen.

# <span id="page-21-0"></span>**12 Setting speichern**

Das fertige Setting ist auf den Modellspeicher der Fernsteuerung abgestimmt. So kann der MikroKopter direkt in Betrieb genommen werden.

Die einzelnen Schritte sind:

- Das fertige MK-Setting herunterladen [\(Download](https://wiki.mikrokopter.de/MX-20#Sprung1))
- Den MikroKopter mit dem Computer verbinden
- Das MikroKopter-Tool starten und die *Einstellungen* öffnen
- Über den Button *Laden* das Setting *MK-Easy* auswählen und *Öffnen*
- Die Settings werden nun automatisch übernommen und angezeigt
- Falls noch nicht geschehen -> Im *MixerSETUP* den richtigen Koptertype auswählen
- Das Setting mit den Button *Schreiben* in den Kopter speichern (Das ganze in alle 5 Speicherplätze des Kopters speichern)

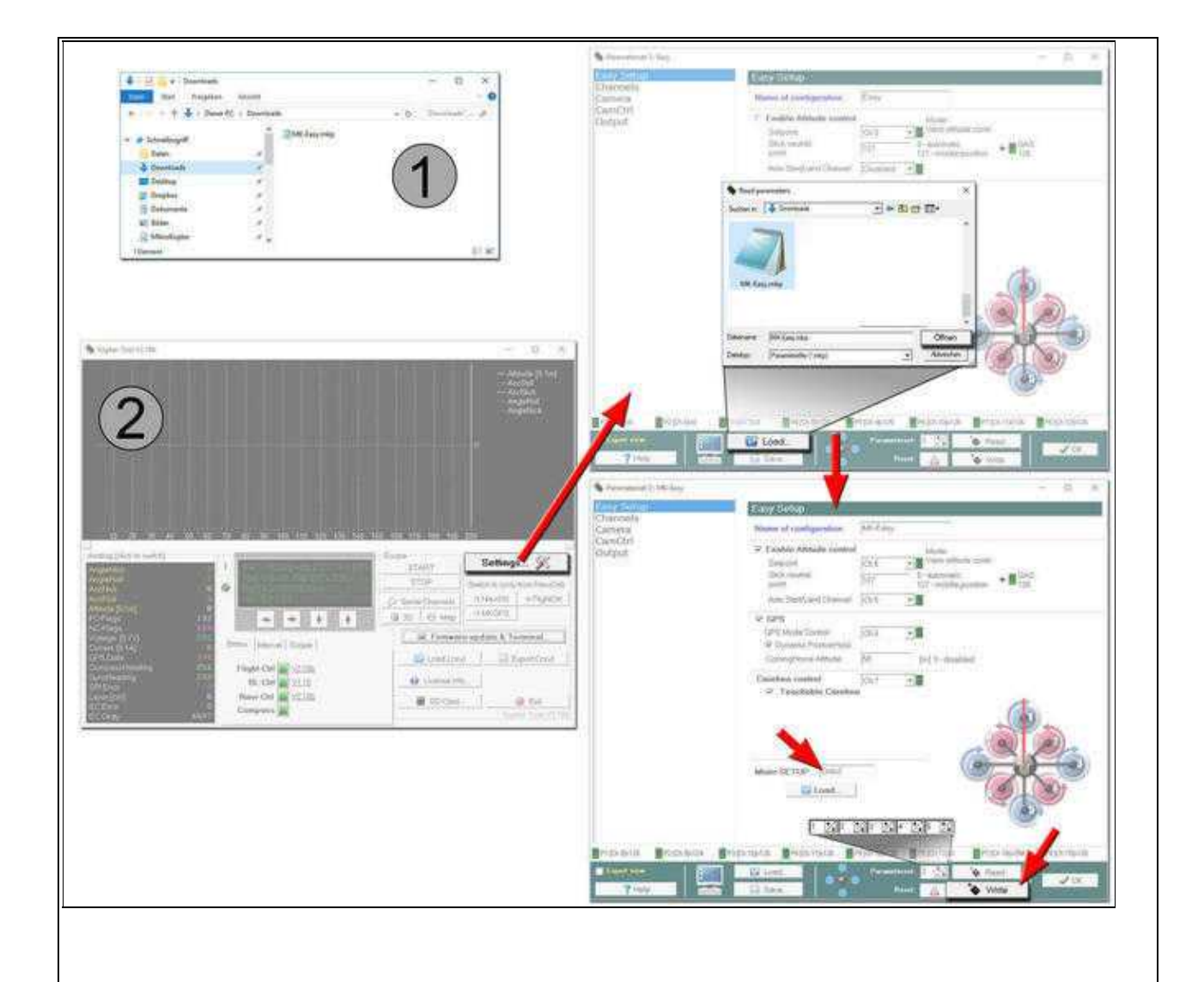

#### **INFO**

 $\Box$ 

Falls der Kopter komplett neu und noch nicht eingerichtet ist, muss vor dem ersten Start noch der

• ACC [\(Link\)](https://wiki.mikrokopter.de/CalibrateACC)

sowie der

• Kompass [\(Link](https://wiki.mikrokopter.de/CalibrateCompass))

kalibriert werden.